Dr Marko Dimitrijević Elektronski fakultet Niš, kabinet 321

[marko.dimitrijevic@elfak.ni.ac.rs](mailto:marko.dimitrijevic@elfak.ni.ac.rs)

# **LabVIEW**

Dr Marko Dimitrijević

# **LabVIEW okruženje**

#### **Koncept virtuelnog instrumenta**

- Uvod u LabVIEW okruženje.
- Osnovni elementi okruženja front panel, blok dijagram, toolbar, help i interaktivni help.
- Koncept data-flow programiranja.
- Matematičke operacije, relacije.
- Logičke operacije.
- Funkcije, konstante, kontrole i indikatori.

# **Virtuelni instruneti (VI)**

Front Panel – interfejs instrumenta

- Kontrole = ulazi
- Indikatori= izlazi

Blok dijagram

- Programski kod asociran front panelu
- Komponente povezane međusobno – data flow programiranje

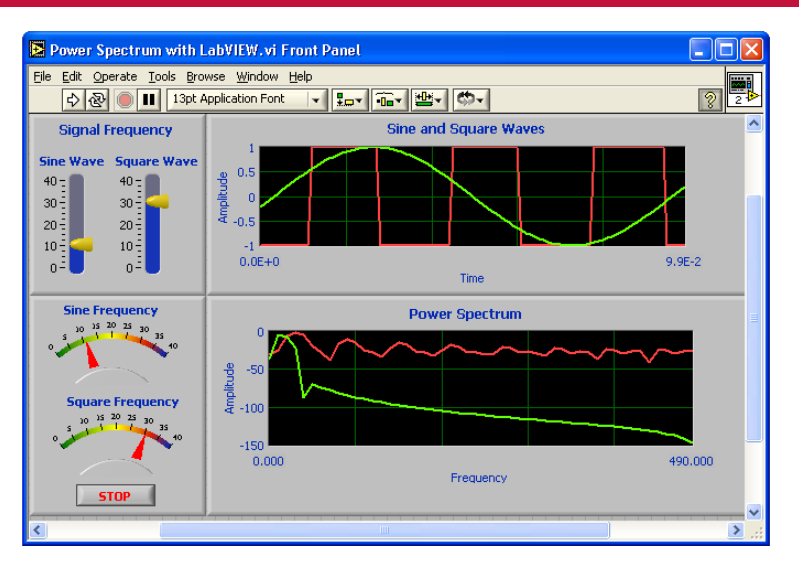

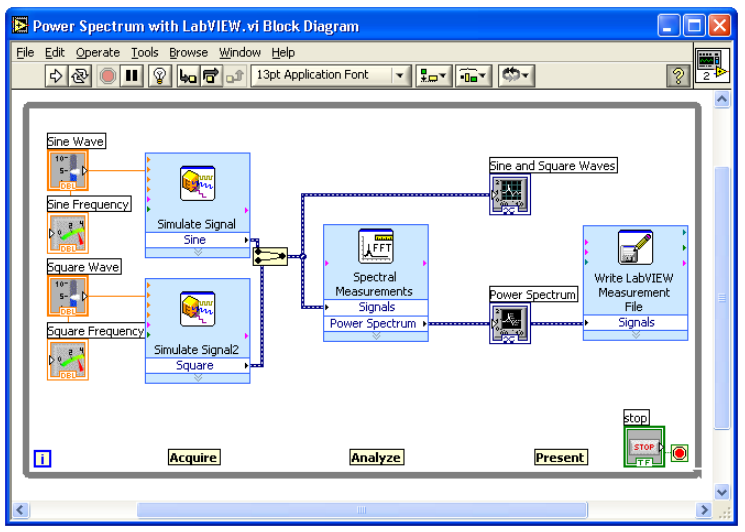

# **LabVIEW dijalog**

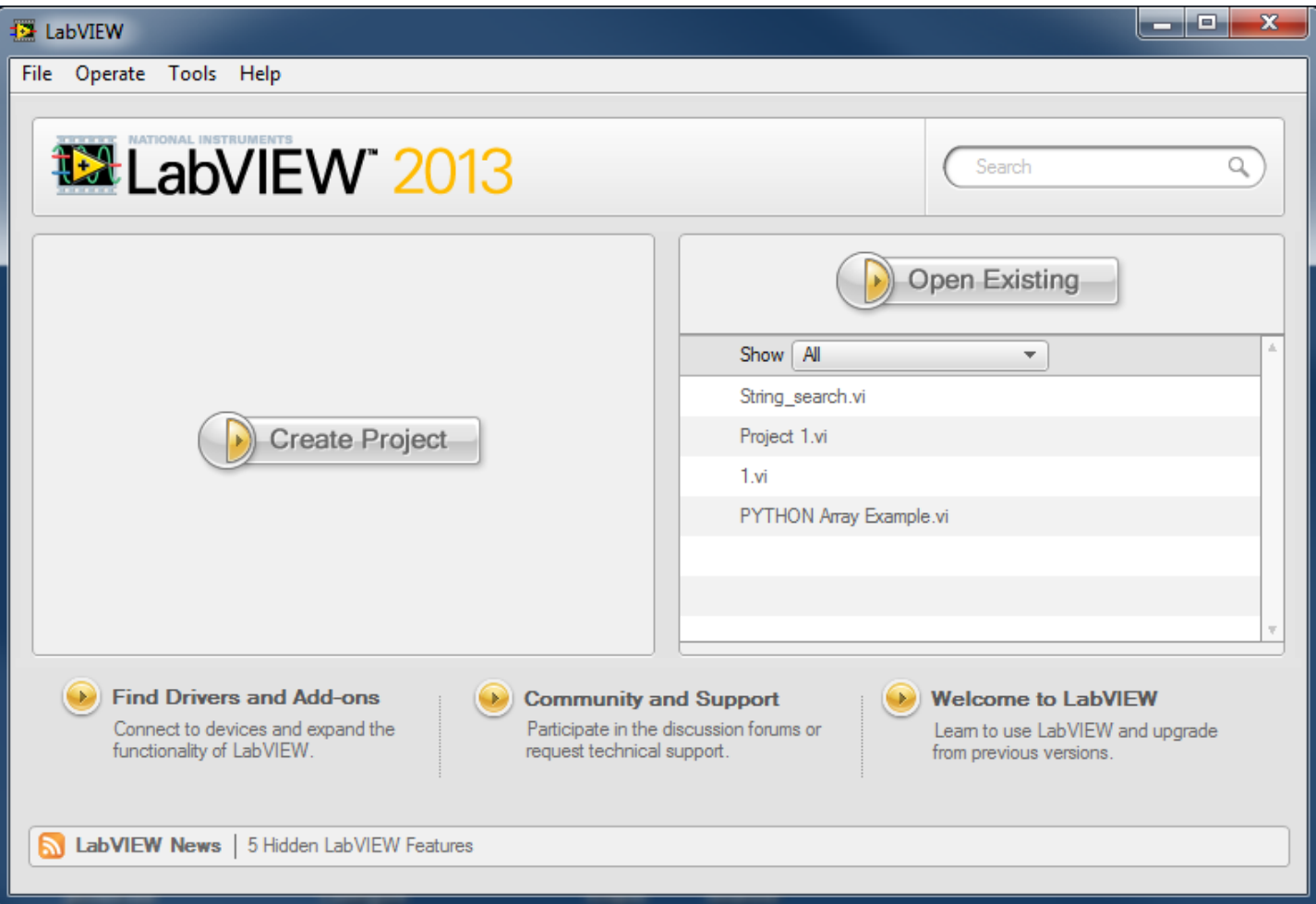

#### **Kreiranje novog instrumenta**

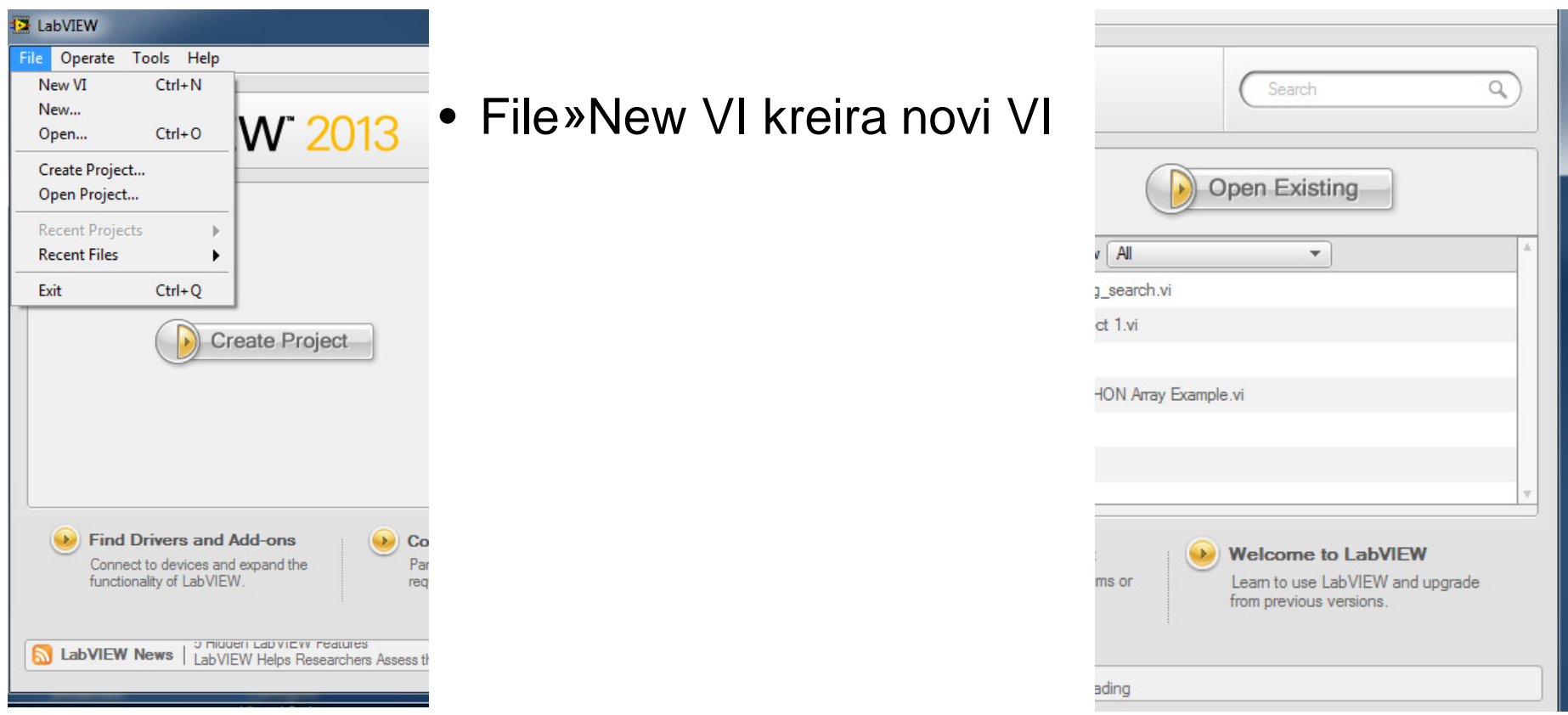

• File»New… otvara dijalog za kreiranje VI prema templejtu, projekta, itd.

## **Template Browser**

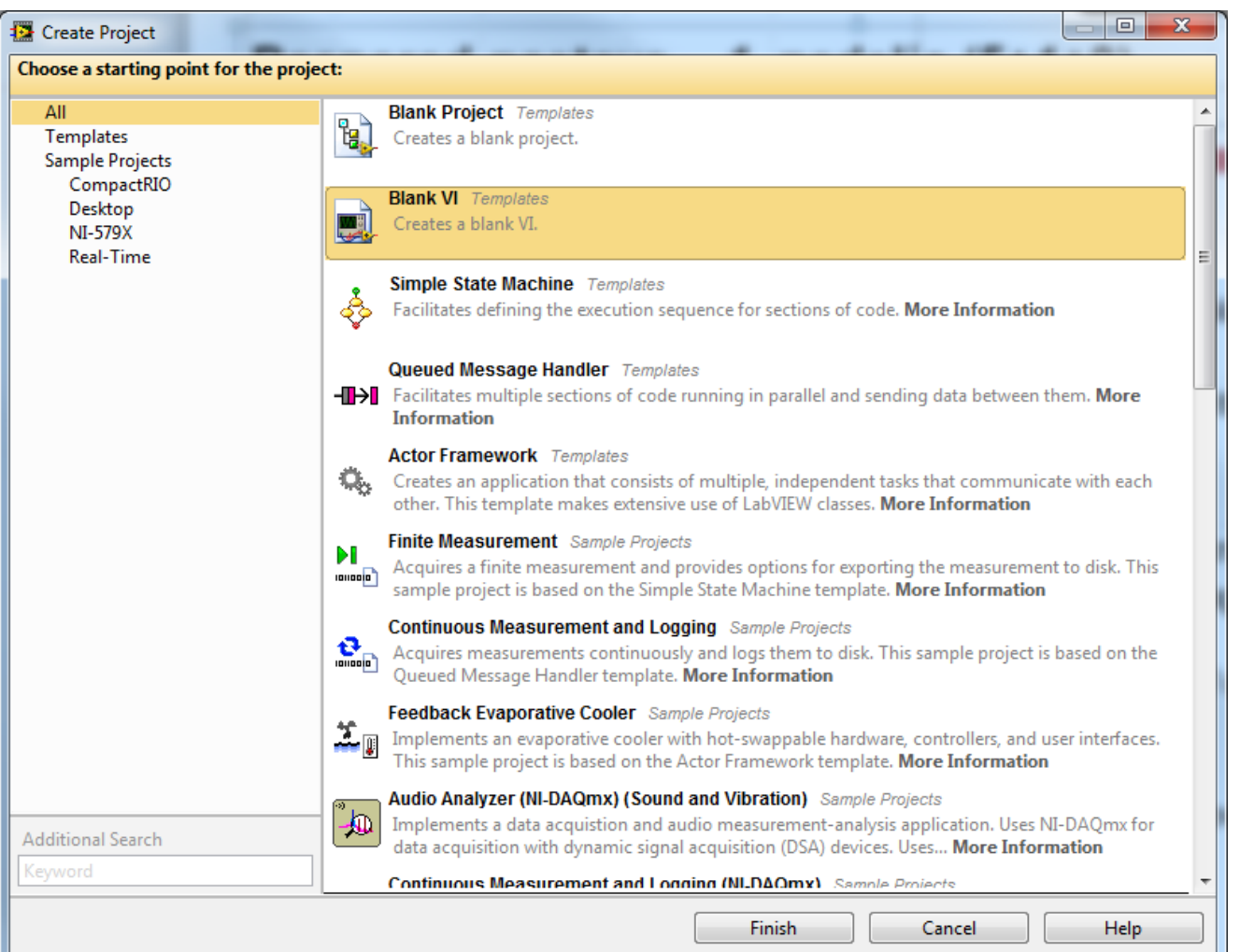

#### **Meni**

**图 Untitled 1 Block Diagram** 

File Edit View Project Operate Tools Window Help

**图 Untitled 1 Front Panel** 

File Edit View Project Operate Tools Window Help

#### **Front Panel prozor**

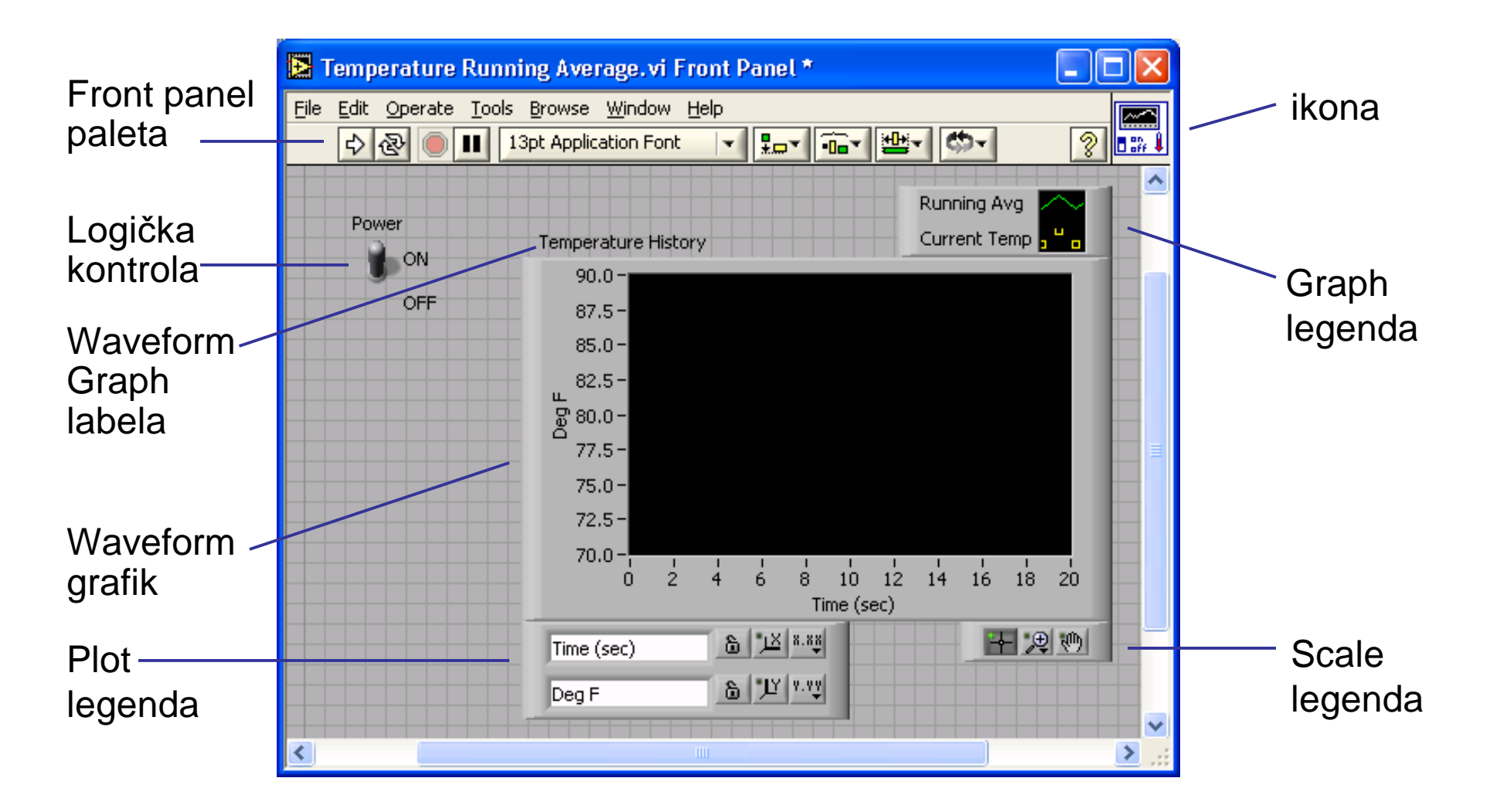

#### **Blok dijagram prozor**

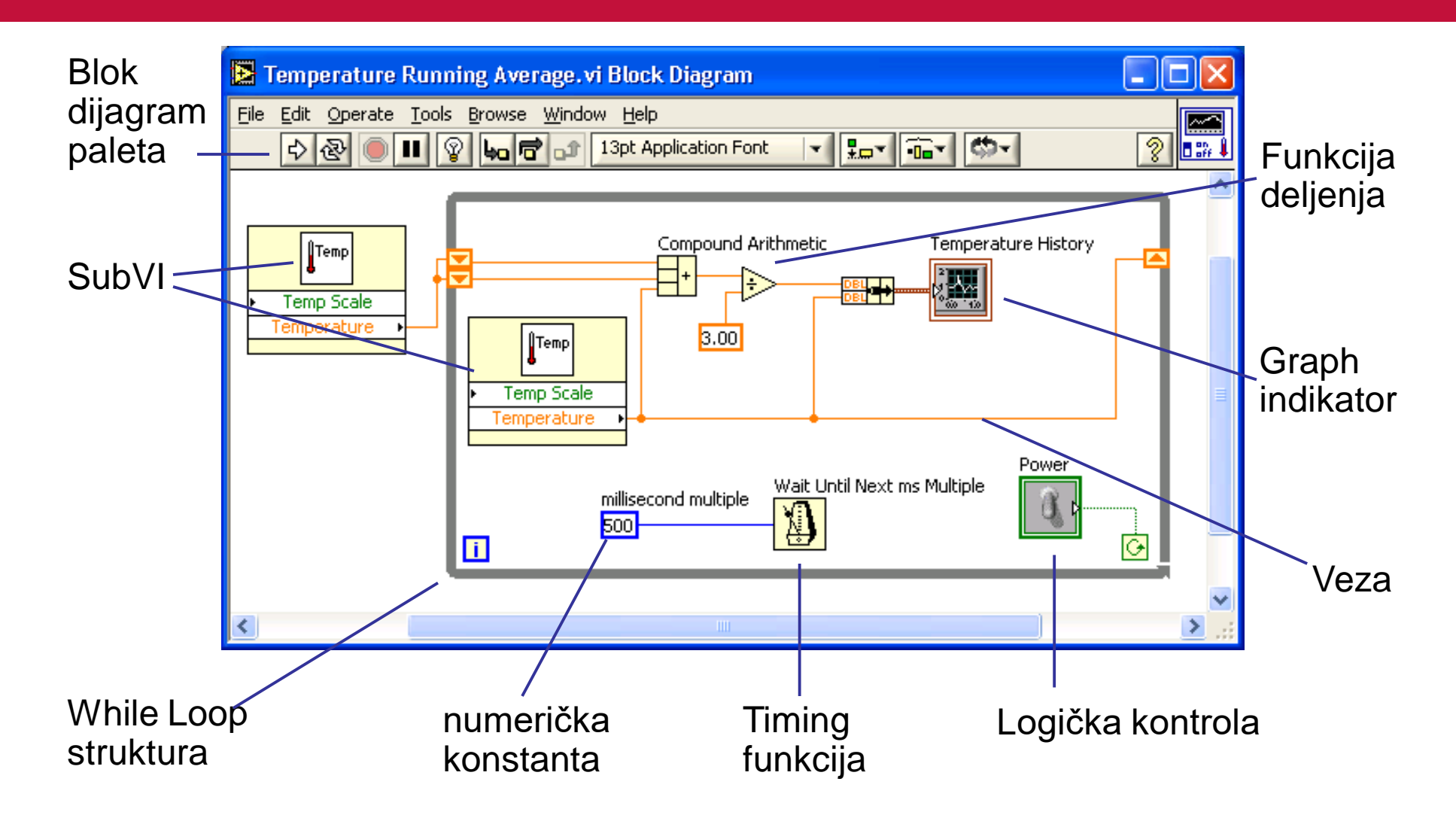

# **Front panel i Blok dijagram paleta**

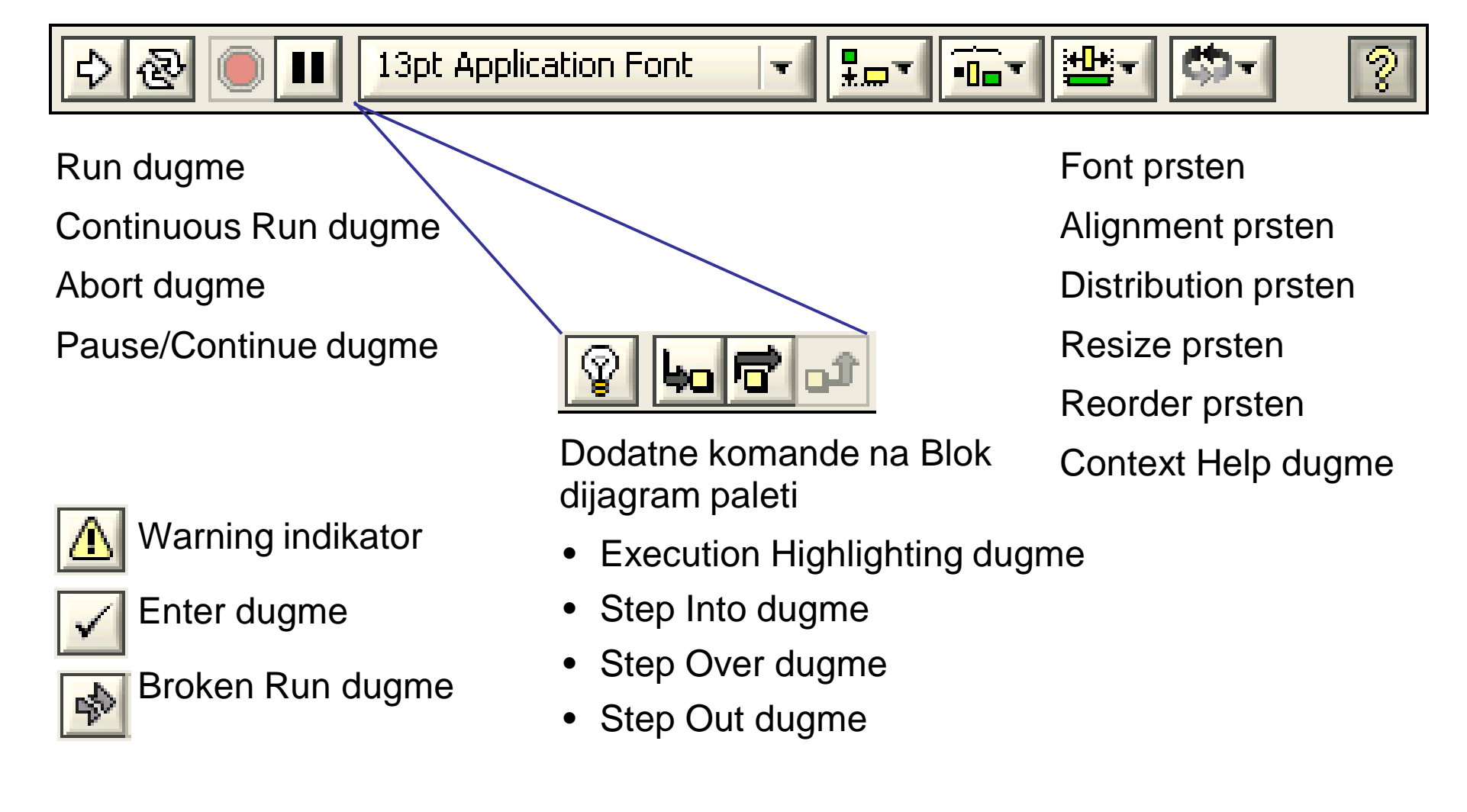

# **Tools paleta**

- LabVIEW automatski selektuje alat
- Dostupna je na blok dijagramu i front panelu
- Alat je specijalni mod kursora
- Koristi se za izmenu i manipulisanje objektima na front panelu i blok dijagramu
- Paleta je dostupna izborom iz menija VIEW » Tools Palette

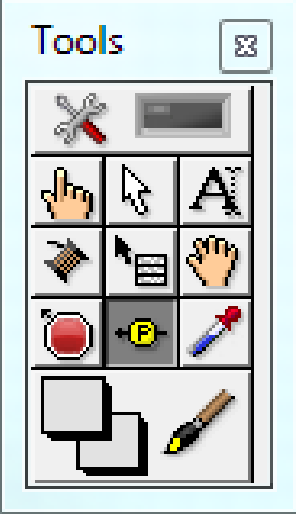

#### **Front panel − paleta sa kontrolama**

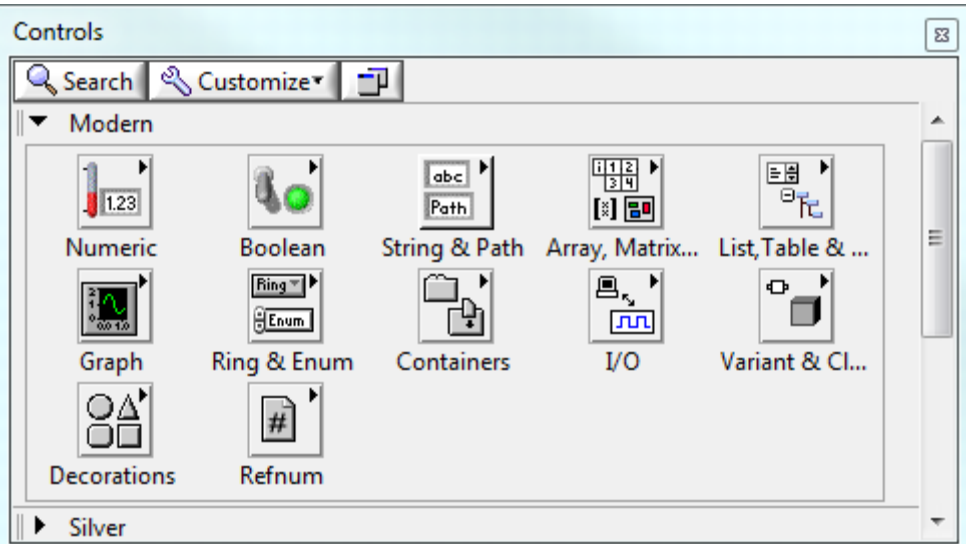

Paleta sa kontrolama Najčešće korišćene kontrole

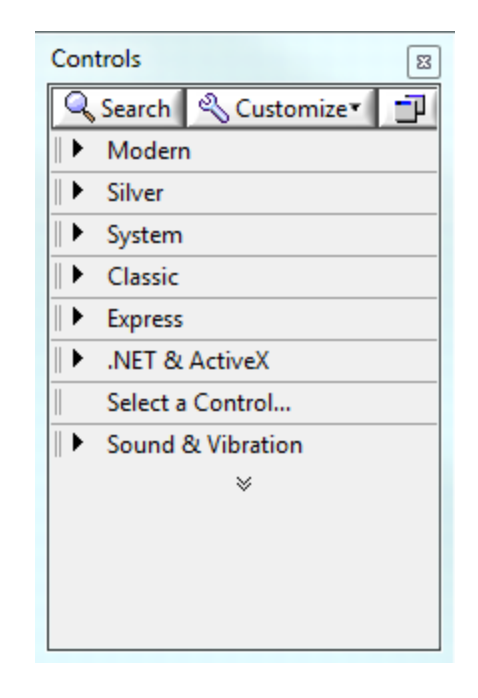

Sve kontrole grupisane prema stilovima i funkciji

### **Blok dijagram − paleta sa funkcijama**

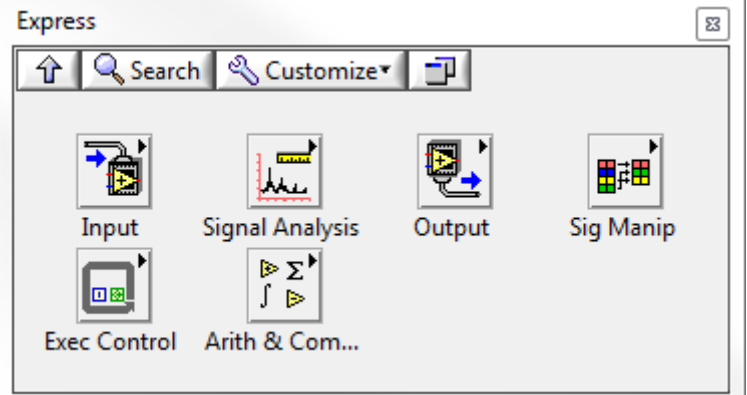

Paleta Functions/Express Sadrži Express VI (interaktivni VI sa konfigurabilnim dijalogom) i često korišćene funkcije i programske strukture

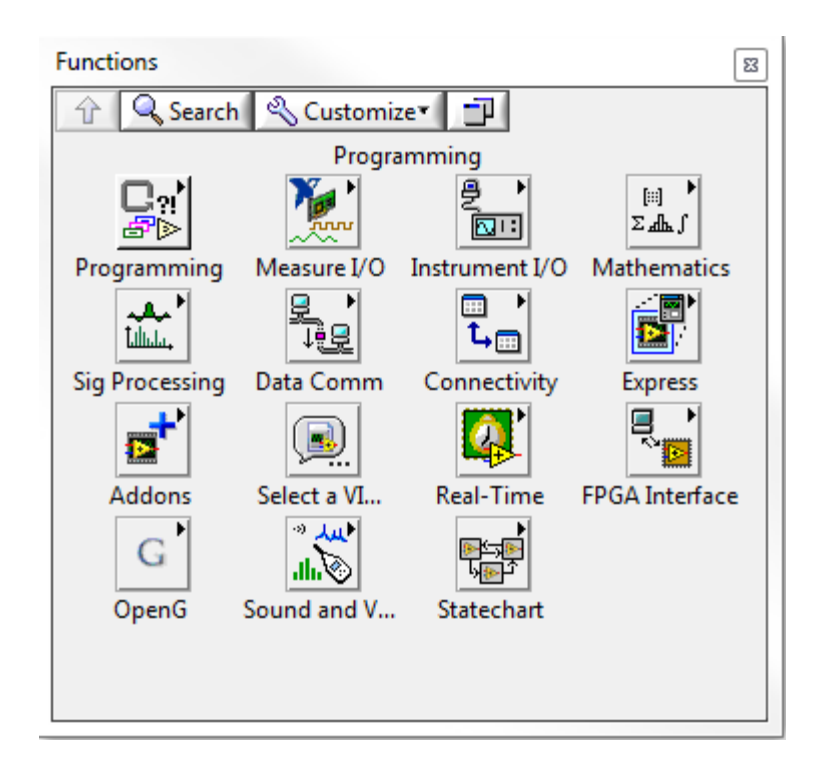

Paleta sa svim funkcijama Prikazane su sve raspoložive funkcije i programske strukture

#### **Palete**

#### Klikom na čiodu se fiksira paleta Controls  $\mathbb{M}$  Controls Q Search & Customize <u>r p</u>  $\mathbb{Q}$ Search I Paleta više Traženje Opcije u hijerarhiji

- Paleta može biti fiksirana ili plivajuća
- Subpalete se mogu posebno izdvojiti
- Customize opcija omogućava podešavanje prikaza

## **Pretraga kontrola, VI, i funkcija**

- Klikom na **Search** dugme omogućena je pretraga kontrola i funkcija
- Prevlačenjem na dijagram/panel selektuje se željena funkcija/kontrola, dvostrukim klikom na funkciju/kontrolu otvara pripadajuća paleta

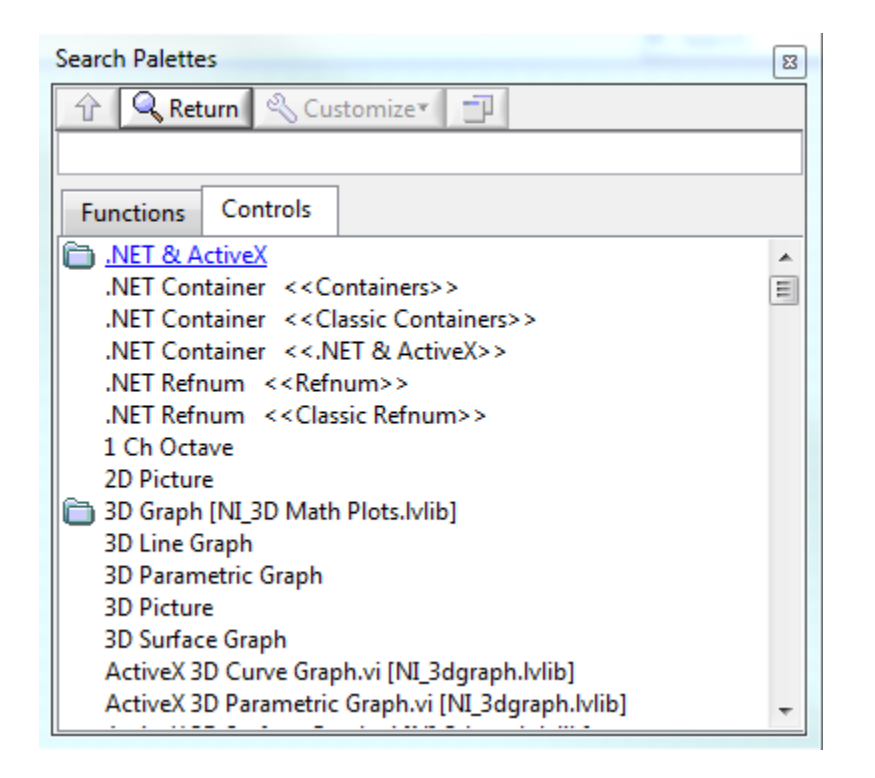

### **Kreiranje Front panela**

Front panel sadrži kontrole (ulazi) i indikatore (izlazi) – predstavlja korisnički interfejs

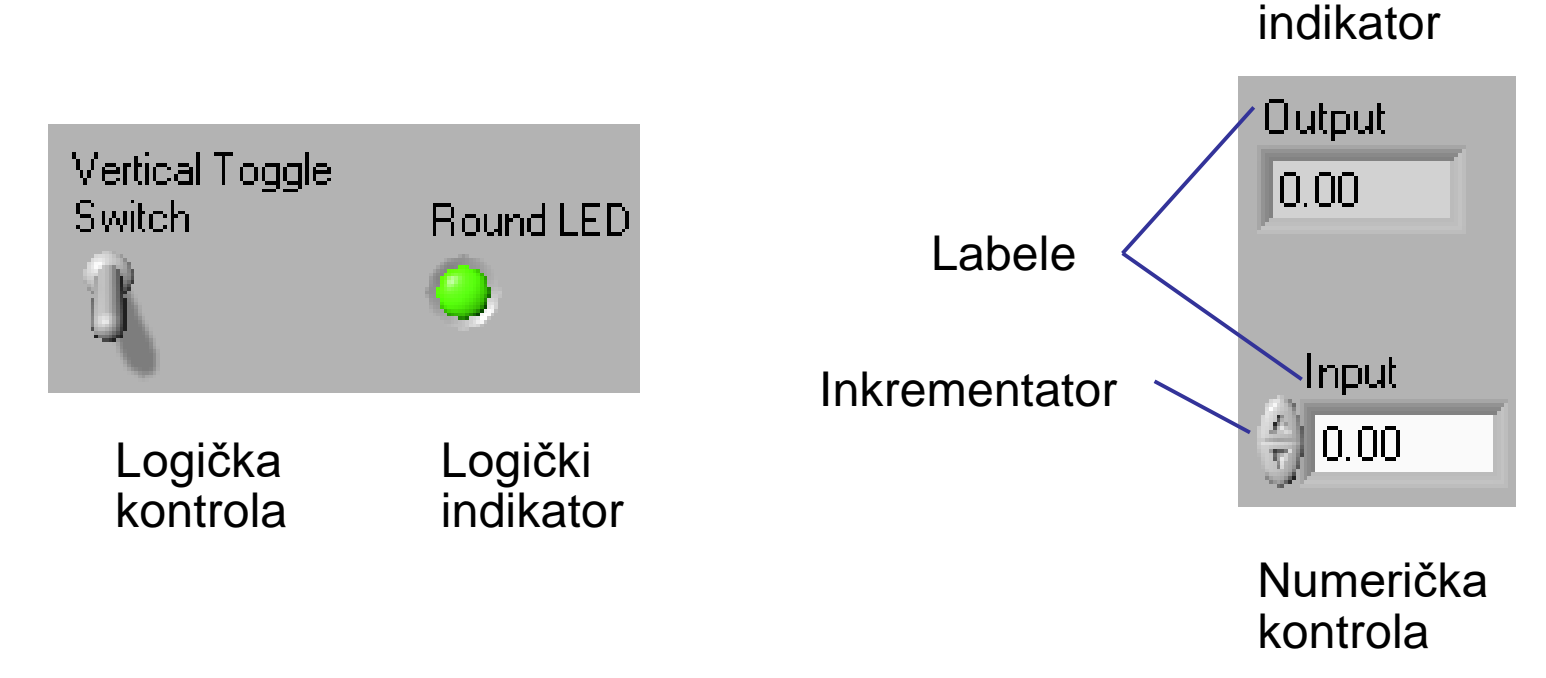

Numerički

# **Kontekstni meniji za objekte front panela**

#### Numeric,  $\sqrt{ }$  Size To Text  $\frac{2}{3}$  0 Vertical Arrangement | M

kontekstni meni

Desni klik na labelu otvara

#### Desni klik na indikator otvara kontekstni meni

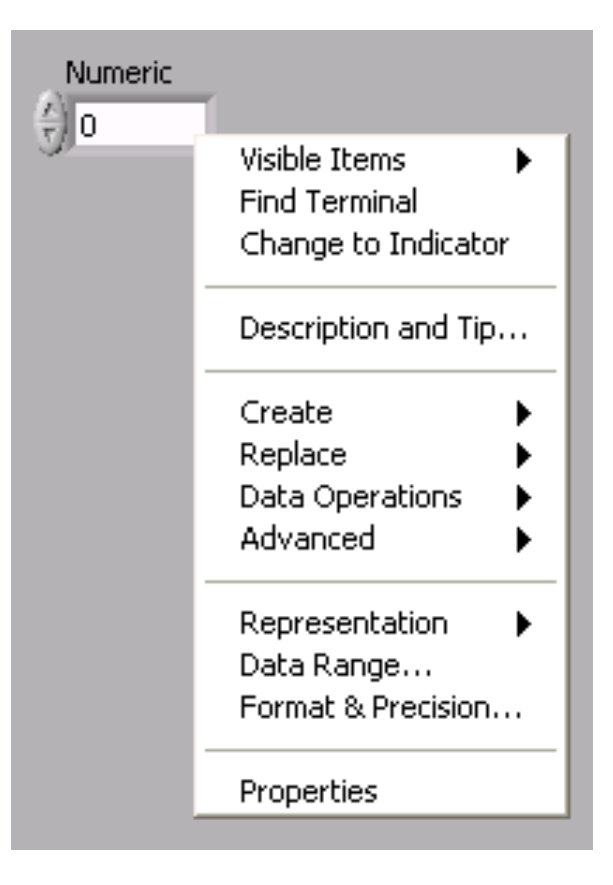

### **Properties dijalog**

Izborom opcije Properties iz kontekstnog menija otvara se dijalog sa opcijama objekta koji je selektovan

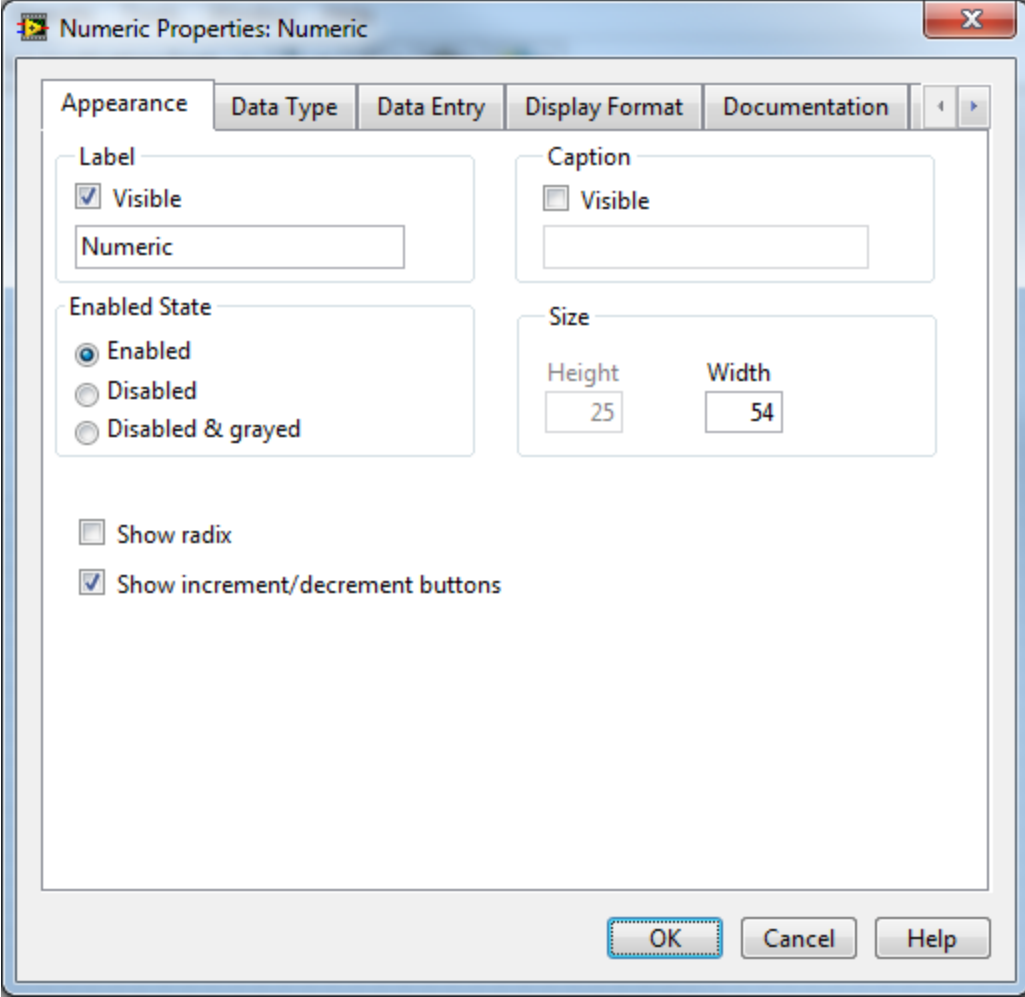

## **Kreiranje Blok dijagrama**

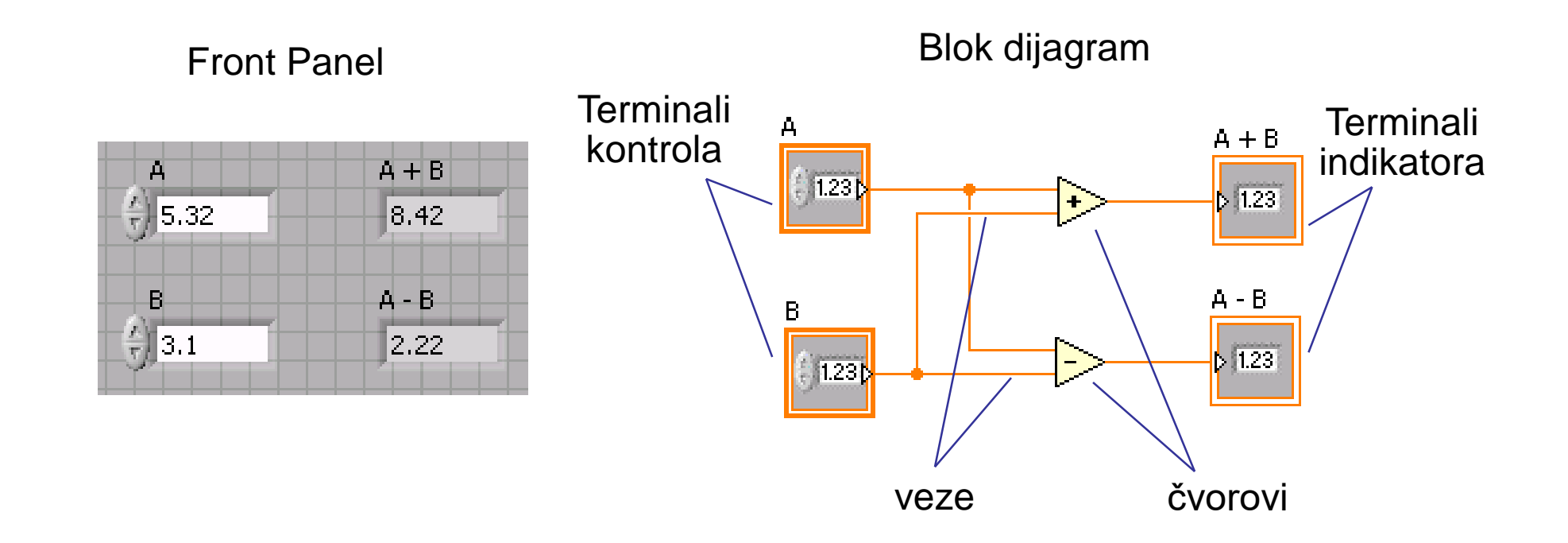

## **Tipovi čvorova**

• Indikatori, konstante i kontrole

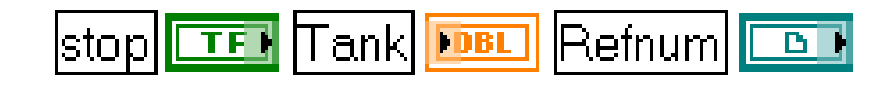

• Funkcije

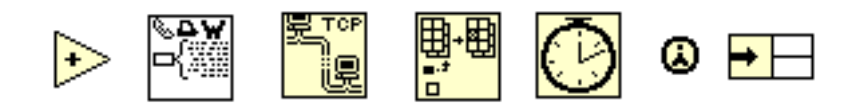

• Virtuelni instrumenti

- Chart LeCroy Chart LCF **Trend** Maker Scale 574AL Cryo Read
	- 。一日Structures lo si GLOB LOCAL

• Strukture

# **Express VI, VI i funkcije**

- Express VI: interaktivni VI sa dijalogom za podešavanje
- Standardni VI: modularni VI koji se mogu modifikovati povezivanjem
- Funkcije: fundamentalni elementi u LabVIEW okruženju, kojima ne korespondiraju front paneli ni blok dijagram**Multiply**

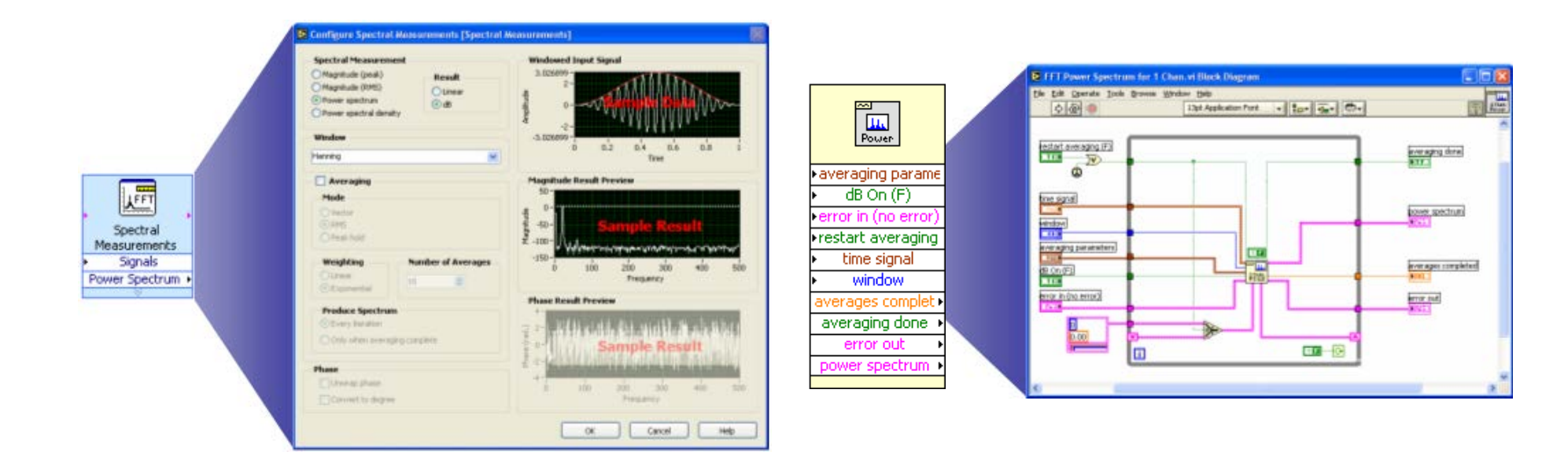

#### **Ikona**  $\mathbb{E}^2$

- 闔
- Basic Function Generator VI (primer)
- Isti VI, predstavljen u tri različita oblika
- Žuta oblast oko ikone označava standardni VI
- Plava oblast oko ikone označava Express VI

#### Čvor Razvučeni čvor

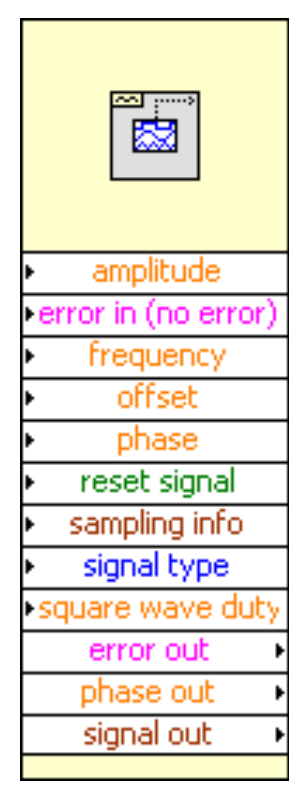

### **Terminali**

- Terminali su ulazne i izlazne tačke čija je funkcija razmena podataka između blok dijagram i front panela
- Terminali su analogni ulazno/izlaznim parametrima i konstantama u klasičnim programskim jezicima
- Desnim klikom na terminal moguće je podesiti njegov izgled

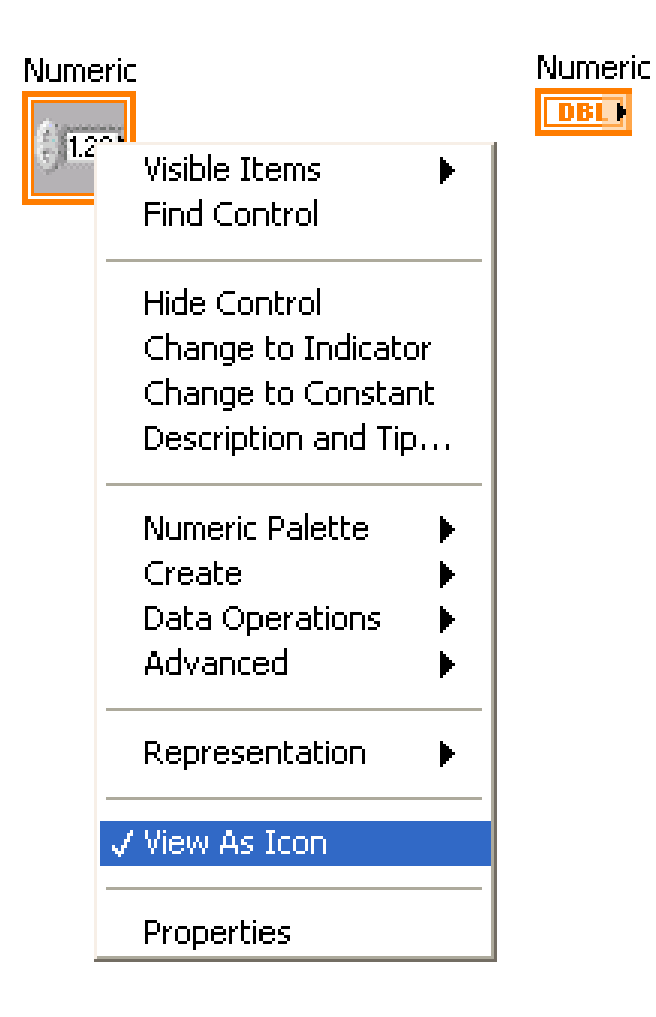

#### **Povezivanje elemenata u blok dijagramu**

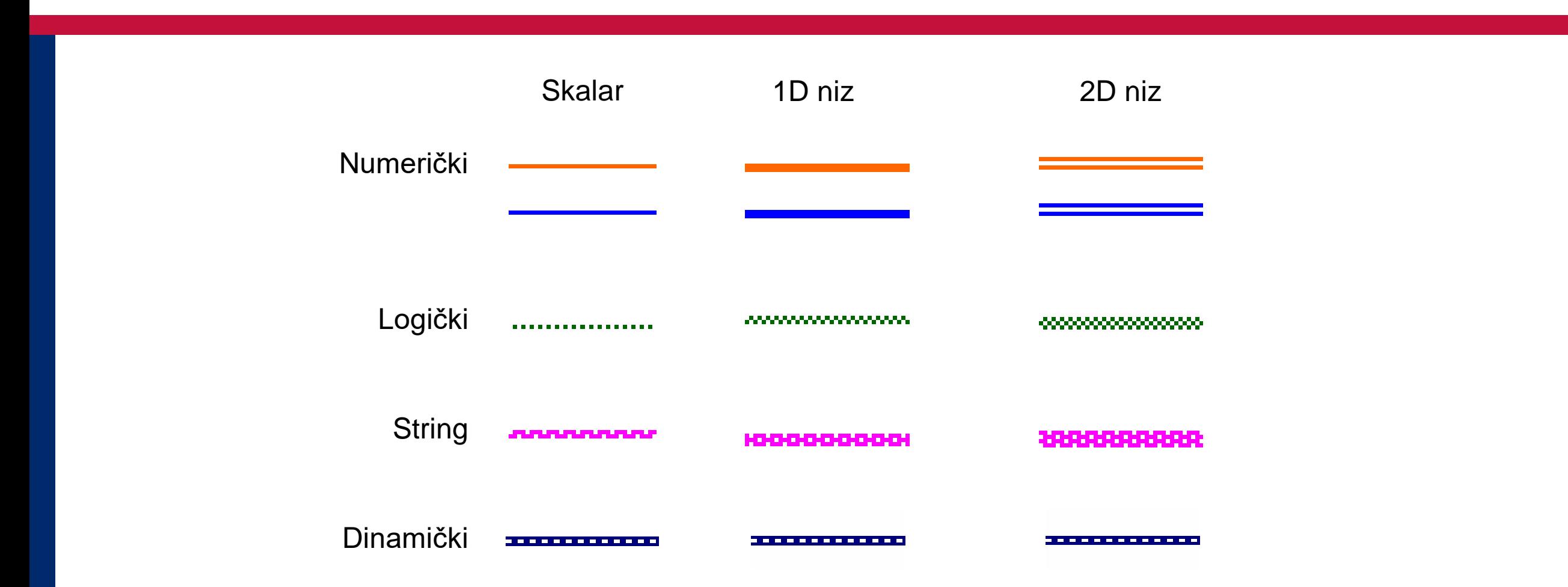

# **Tehnike povezivanja**

- Automatsko povezivanje enter enter Hot Spot
- Context Help Window može biti koristan
- Desni klik na vezu otvara kontekstni meni
- Tip labele
- Automatsko rutiranje
- Za preciznije povezivanje selektovati Visible Items »Terminals

![](_page_26_Figure_7.jpeg)

Označiti terminale funkcije

# **Dataflow programiranje**

- Funkcije u blok dijagramu se izvršavaju zavisno od toka podataka; blok dijagram se **ne izvršava s leva na desno**
- Funkcija se izvršava kada su dostupni svi podaci na ulaznim terminalima
- Funkcije postavljaju rezultate na izlaznim terminalima nakon izvršenja

![](_page_27_Figure_4.jpeg)

# **Kontekstni Help**

- Da bi se prikazao kontekstni Help prozor selektovati **Help » Show Context Help, pritisnuti <Ctrl-H> tastere, ili** aktivirati **Show Context Help Window** dugme na paleti sa alatima
- Help je prikazan za objekt ispod kursora
- $\bullet$  Veze: **Obavezne – bold** preporučene – normal numbers. Opcione – dimmed |季||8||?||く|

Context Help Iо new file path (Not A Path i... format (%,3f) file path (dialog if empty) all rows number of rows (all:-1) first row 圓☆ start of read offset (chars... mark after read (chars.) max characters/row\_(no lim… EOF? transpose (no:F) delimiter (Tab) **Read From Spreadsheet File.vi** Reads a specified number of lines or rows from a numeric text file beginning at a specified character offset and converts the data to a 2D, single-precision array of **Click here for more help.** ⋗ Simple/Detailed Context Help Zaključan Help Detaljan Help

### **LabVIEW Help**

- Aktiviranjem More Help dugmeta na Context Help prozoru
- Selektovanjem **Help»LabVIEW HELP**

Help sadrži detaljne opise većine paleta, menija, alata, VI, funkcija, instrukcija za korišćenje LabVIEW opcija, linkove ka online resursima, tutorijalima, PDF verzijama priručnika i tehničkoj podršci.

# **NI Example Finder**

- Za pronalaženje primera, izabrati **Help » Find Examples**
- Web-integrisan
- Pretraga po ključnoj reči, tipu primera, tipu hardvera i slično

![](_page_30_Picture_44.jpeg)

### **Debagovanje**

### Pronalaženje grešaka

![](_page_31_Picture_2.jpeg)

Klikom na **Broken Run** dugme otvara se prozor sa objašnjenjem greške.

Naglašavanje izvršenja

![](_page_31_Picture_5.jpeg)

Klikom na **Execution Highlighting** dugme, tok podataka je animiran. Vrednosti podataka su prikazane na vezama.

#### **Debagovanje**

#### Sonda (Probe)

Desnim klikom na vezu i izborom **Probe**, otvoriće se prozor sa prikazom podatka na vezi

#### Prekidi (Brakpoints)

Desnim klikom na vezu i izborom **Breakpoint/Set Breakpoint** izvršenje će biti zaustavljeno na tački prekida

Uslovna sonda (Conditional Probe)

Kombinacija sonde i prekida. Desnim klikom na vezu i izborom **Custom probe/Conditional Double Probe.** Izvršenje će biti prekinuto ukoliko je ispunjen uslov.

![](_page_32_Picture_7.jpeg)

![](_page_32_Picture_8.jpeg)

Step Into, Over, and Out kontrola izvršavanja (Single Stepping)

![](_page_33_Picture_2.jpeg)

Izborom **Step Into** pokreće se single stepping. Kada Single Stepping počne, kontrola se prenosi sledećoj funkciji

![](_page_33_Picture_4.jpeg)

Izborom **Step Over** preskače se sledeći čvor

![](_page_33_Picture_6.jpeg)

Izborom **Step Out** preskaču se čvorovi do kraja izvršenja

### **Neke napomene za efikasniji rad**

#### • Prečice sa tastature

![](_page_34_Picture_135.jpeg)

- Pristup Tools paleti sa <shift>-desni-klik
- Povećaj/umanji brže pomoću <shift> tastera
- Tools»Options podešavanje LabVIEW okruženja
- VI Properties (File meni) podešavanja VI

# **Pregled**

- Virtuelni instrumenti (VI) imaju tri osnovna dela front panel, blok dijagram, ikonu sa konektorskim terminalima
- Front panel je korisnički iterfejs LabVIEW programa, blok dijagram predstavlja izvršni kôd programa
- Blok dijagram sadrži grafički izvorni kôd sačinjen od čvorova, terminala i veza
- Express VI, standardni VI i funkcije služe za kreiranje grafičkog kôda. Korišćenje Express VI sa konfigurabilnim dijalogom daje najbrže rezultate
- Palete: Tools paleta, Controls paleta (dostupna kada je prozor Front panela aktivan), i Functions paleta (dostupna kada je prozor Blok dijagrama aktivan)
- Na raspolaganju su Context Help Window i LabVIEW Help

# **Pregled**

- Kontrole (ulazi) i indikatori (izlazi) se rapoređuju na Front panel prozoru
- Operating tool služi za manipulisanje objektima na panelu. Positioning tool služi za selekciju, pomeranje i promenu veličine objekata. Wiring tool služi za povezivanje objekata na blok dijagramu.
- Kontrole imaju deblju ivicu od indikatora
- Svi front panel objekti imaju property strane i kontekstni meni
- Povezivanje je proces za kontrolu toka podataka i programiranje LabVIEW programa
- Broken Run strelica signalizira grešku u programu
- Različiti alati za debagovanje su na raspolaganju: sonde, prekidi, naglašavanje izvršenja, izvršavanje korak po korak

# **Vežba 1 – Konvertovanje temperature iz °C to °F**

- Realizujte VI koji konvertuje °C u °F.
- Kada se pokrene VI uzima ulazne podatke sa kontrole Temperatura u (°C), množi sa 1.8, dodaje 32, i prikazuje rezultat temperatura u (°F).
- Front panel treba da prikazuje obe temperature
- Snimite VI kao Convert C to F.vi.

# **Vežba 2 – Jednostavan kalkulator**

- Realizujte VI koji ima funkciju jednostavnog kalkulatora
- VI uzima vrednosti dva operanda sa kontorle na front panelu i prikazuje rezultate sabiranja, oduzimanja, množenja i deljenja
- Vrednosti operanada i rezultata se prikazuju na front panelu
- Snimiti VI kao kalkulator.vi